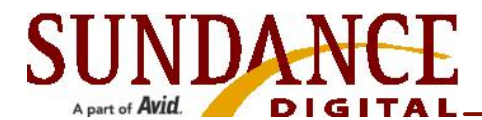

## Differences Between Media Prep v3 and Prep v4

Media Prep version 4.x has several changes and additions with which you should become familiar. This document helps acquaint you with most of the important changes that may affect your day-to-day use of Media Prep. For instance, many functions have new icons, locations, and shortcuts. For more information, contact [support@sundig.com](mailto:support@sundig.com) or call 972-444-8442, x2.

## Changes in Media Prep v4.x

The following functions have changed in version 4.x of Media Prep:

• One window view – You now use only one window for both inventory and playlist. The playlist appears at the top and the inventories at the bottom of the screen.

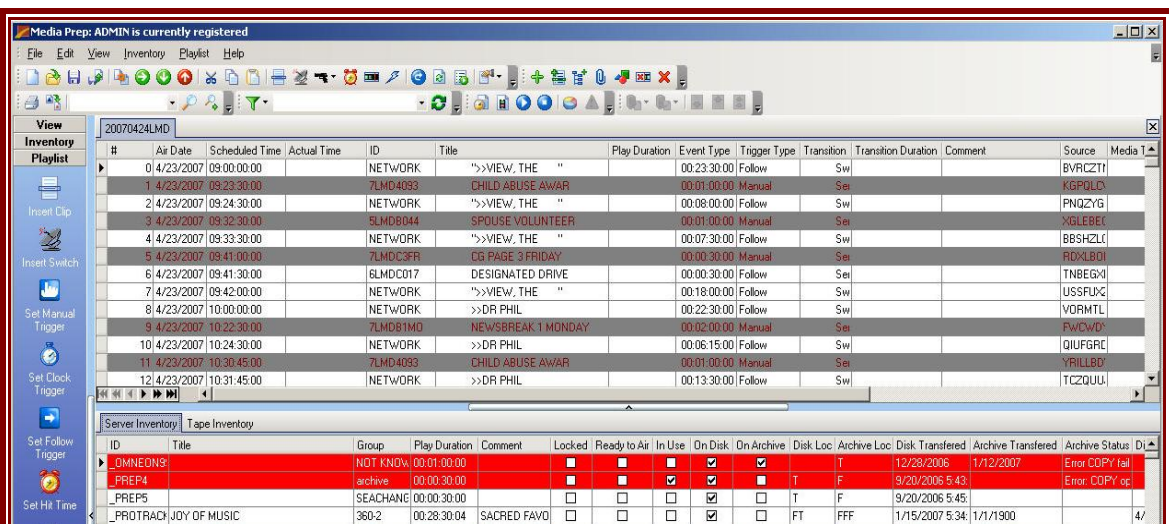

• Menu bar – The menu bar options have changed from the previous version.

File Edit Help View Inventory Playlist

• Changed menu locations – Several menu functions have moved.

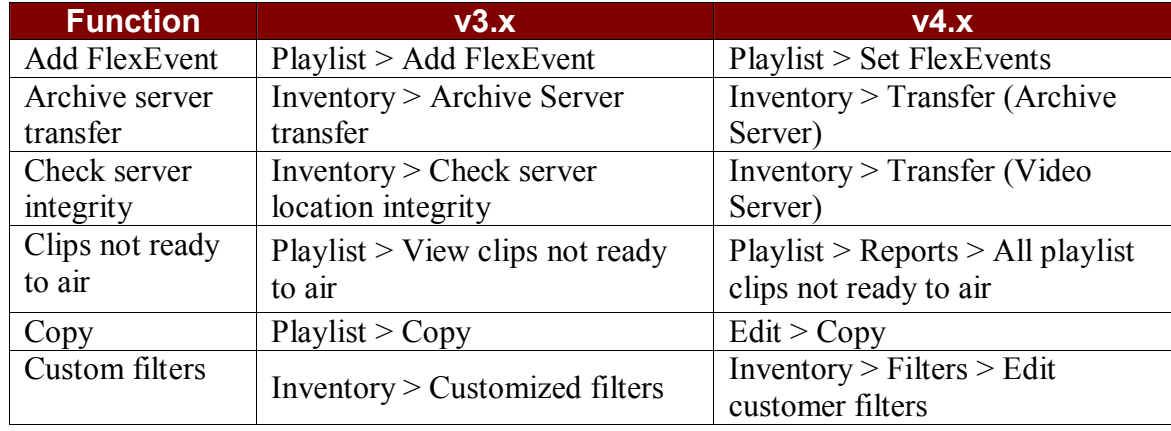

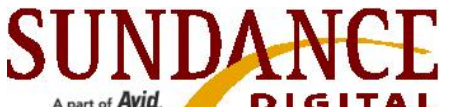

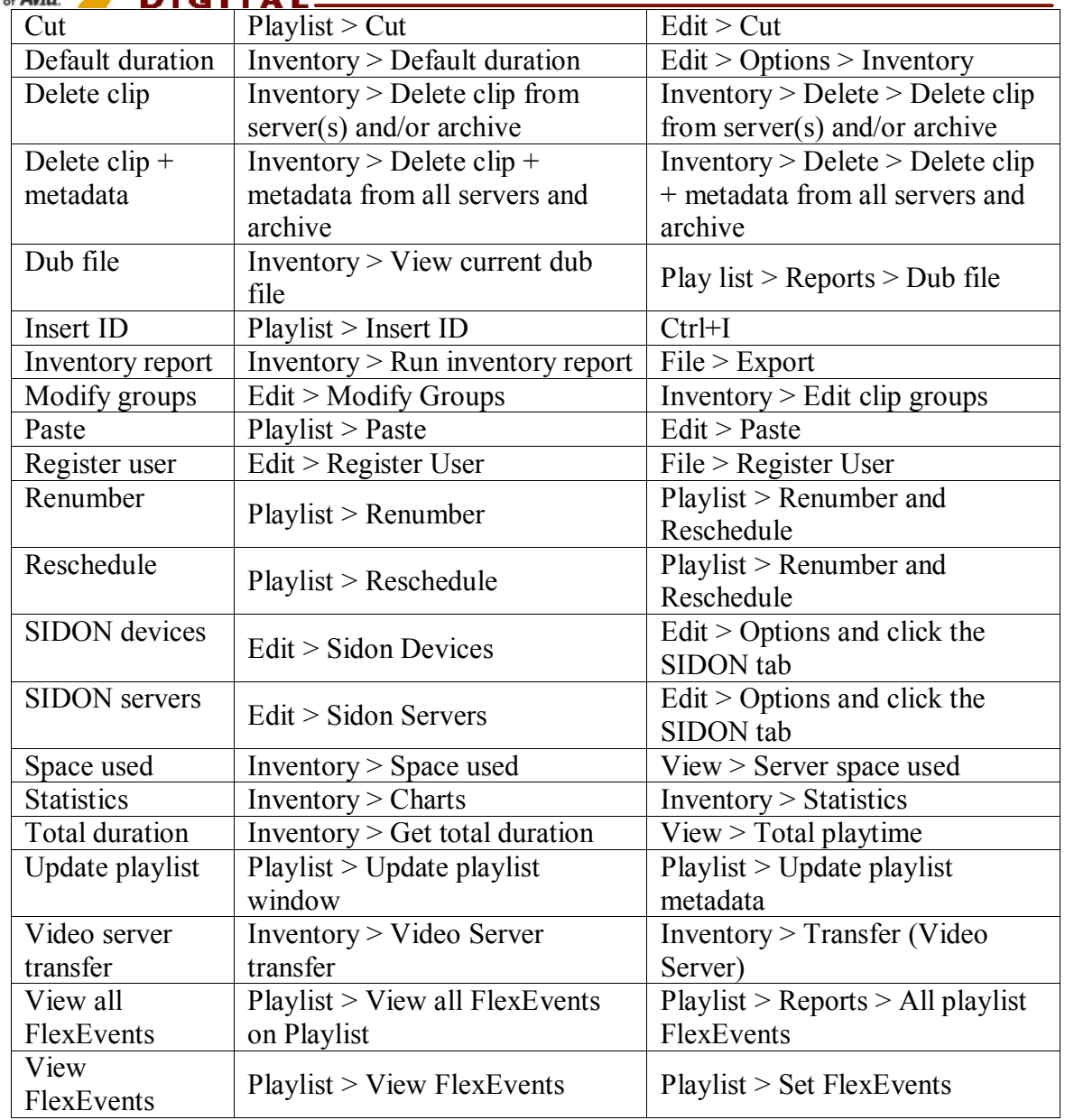

• Grayed-out Playlist menu - The Playlist menu appears grayed-out if you do not have a playlist open. You have to open or create a new playlist for the Playlist menu to become available.

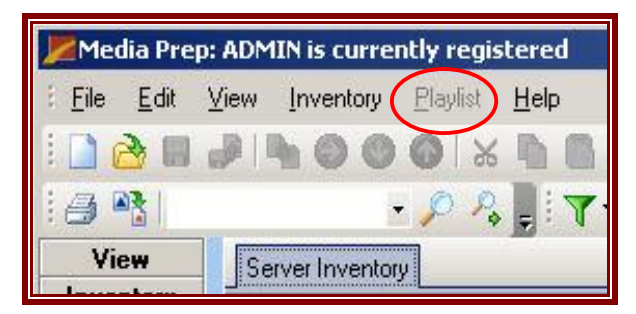

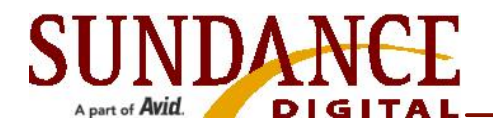

• Grayed-out Icons  $-$  Like the playlist menu, icons are also grayed-out when unavailable.

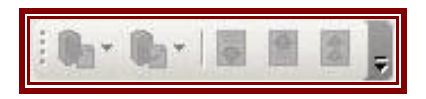

• Three side toolbars - More detailed toolbars appear on the left side of the Media Prep window. Click the tool bar header to view the available tools for View, Inventory, and Playlist.

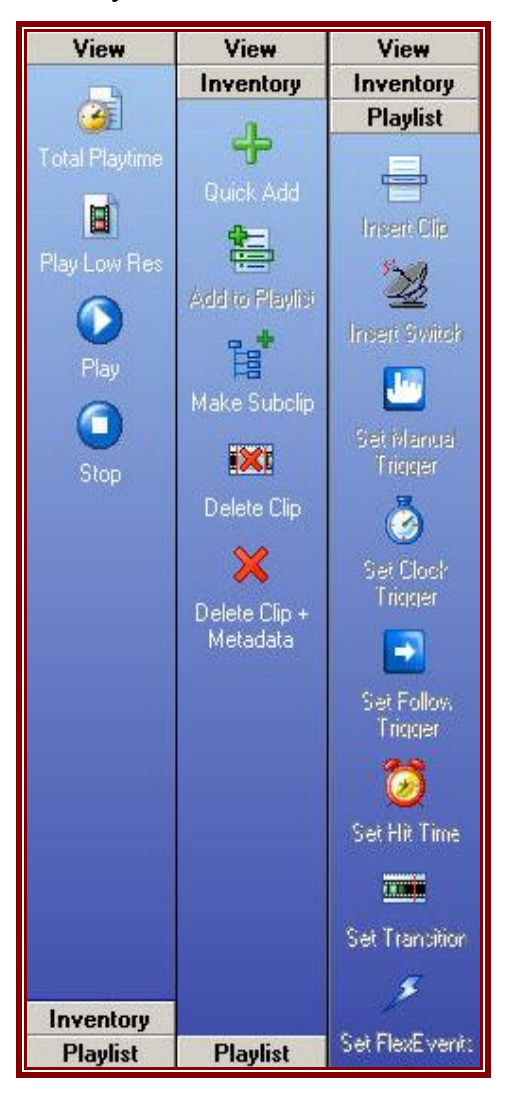

• Options window – Now you access the options window from the Edit menu. More tabs are in the Options window.

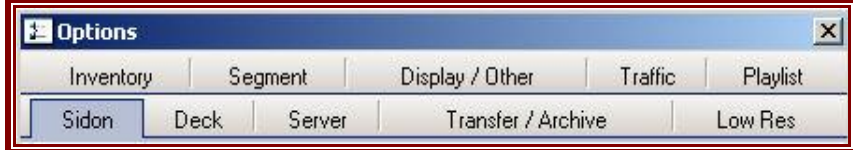

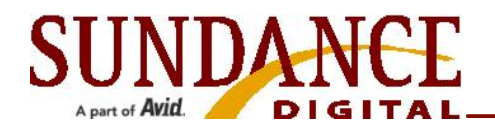

• New and changed icons – Many of the icons have changed and new icons have been added in version 4.

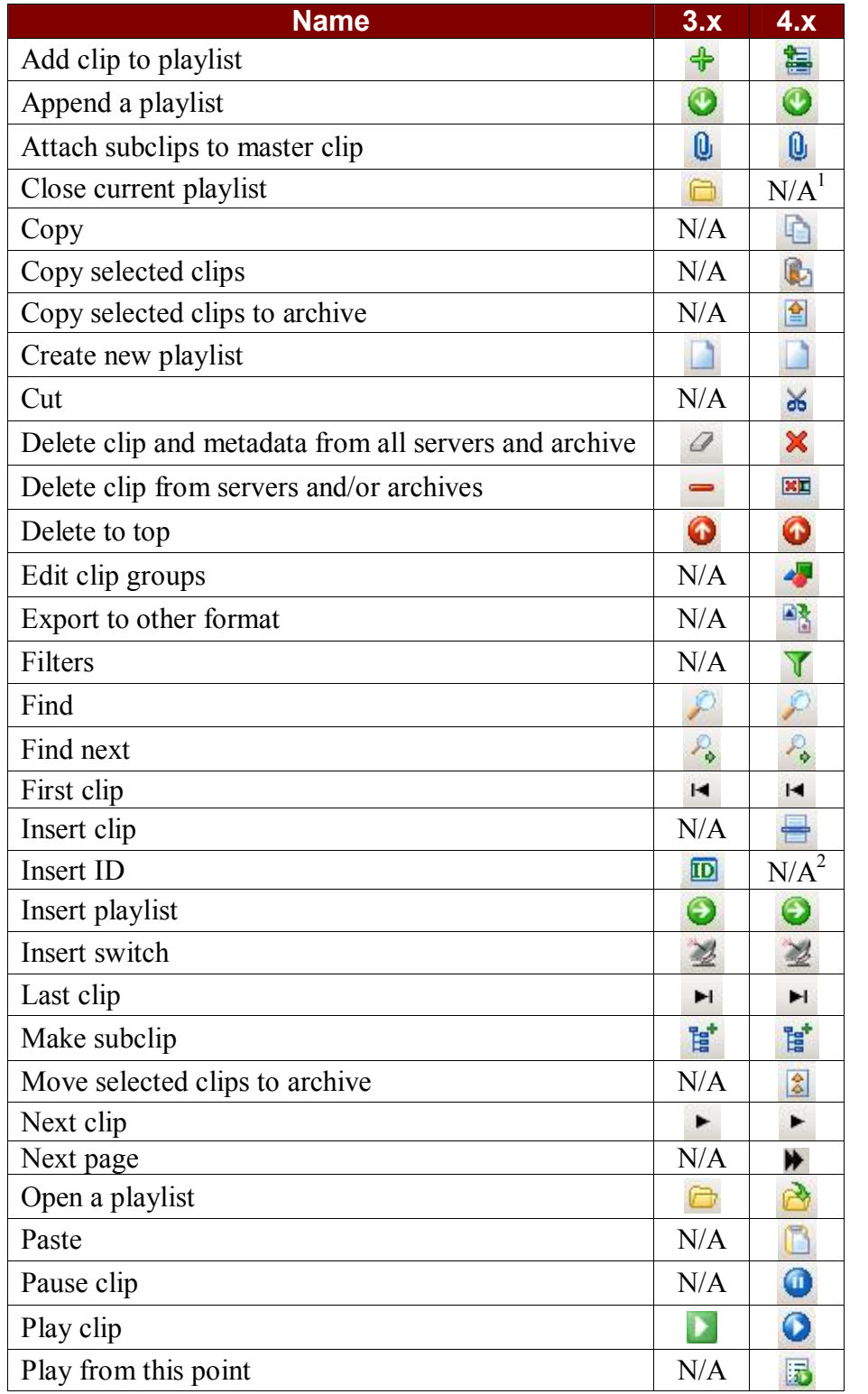

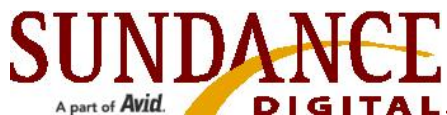

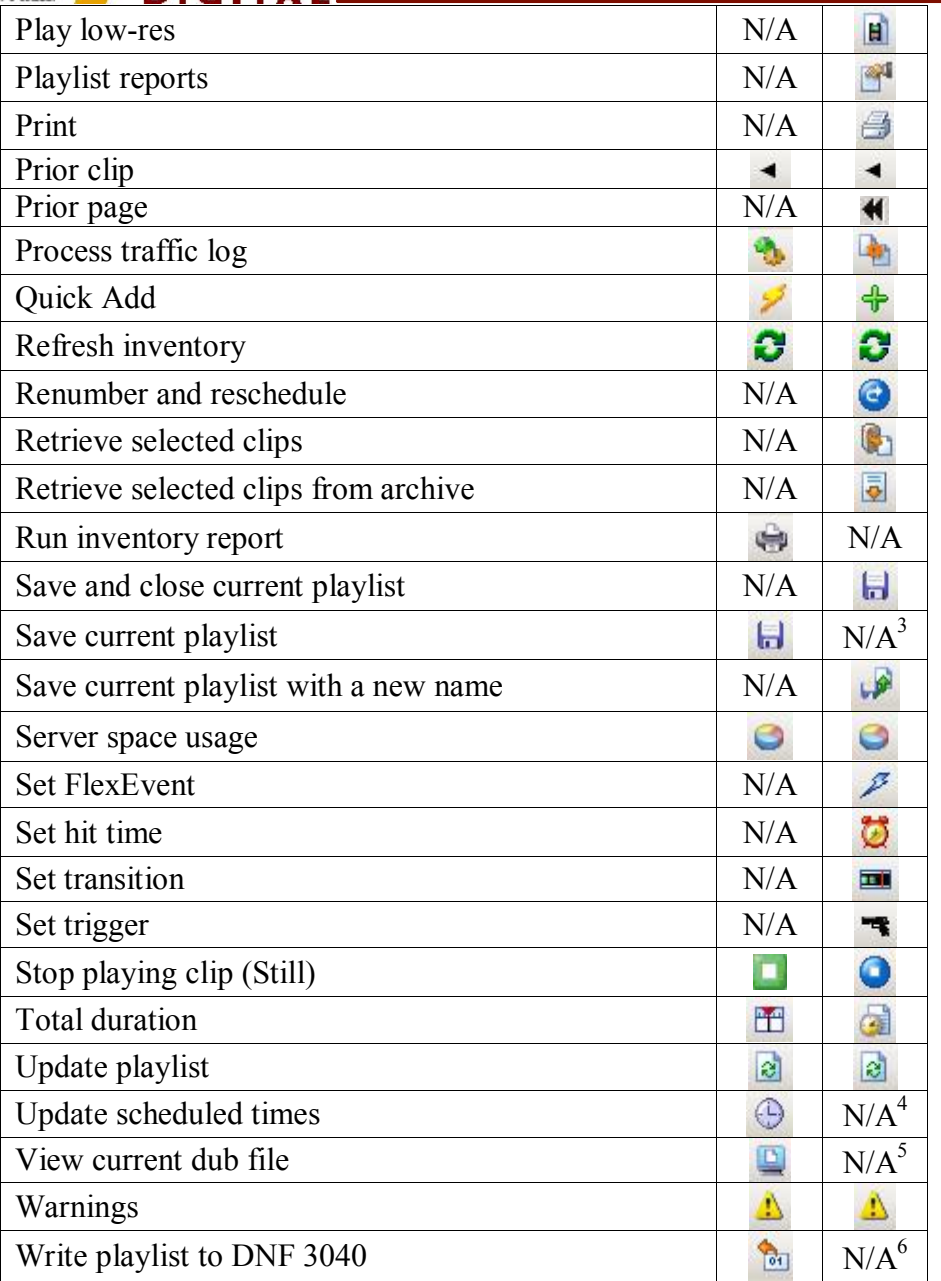

Notes on icons:

- 1. Combined with the Save function in v4.
- 2. Use keyboard shortcut Ctrl+I in v4.
- 3. Combined with the Close function in v4.
- 4. Combined with the Renumber function in v4.
- 5. Use Playlist > Reports > Dub file in v4.
- 6. Use Playlist > Write to DNF 3040 in v4.

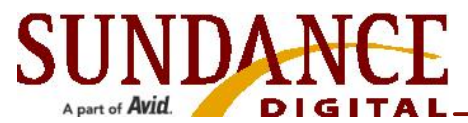

• View Dub File – You now access dub files under the Reports menu in the Playlist tab.

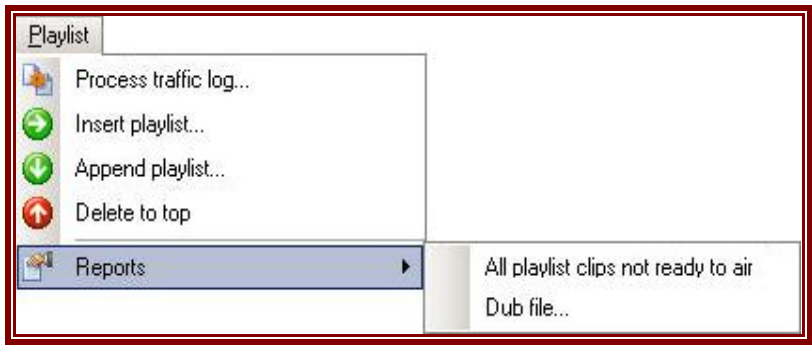

• Keyboard shortcuts – Most of the keyboard shortcuts are the same, but some have changed.

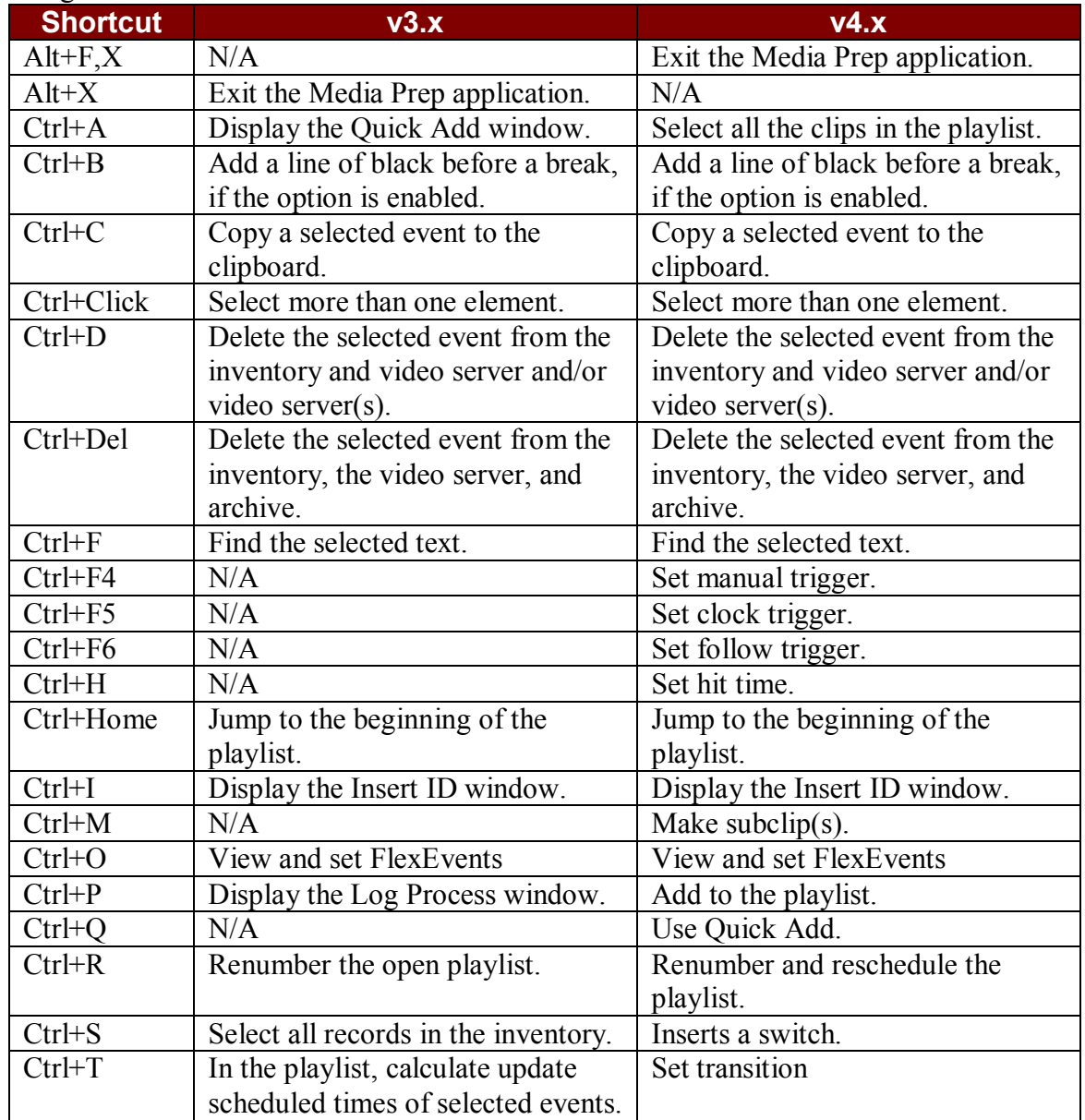

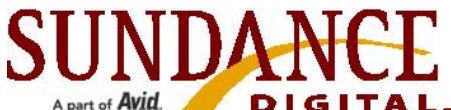

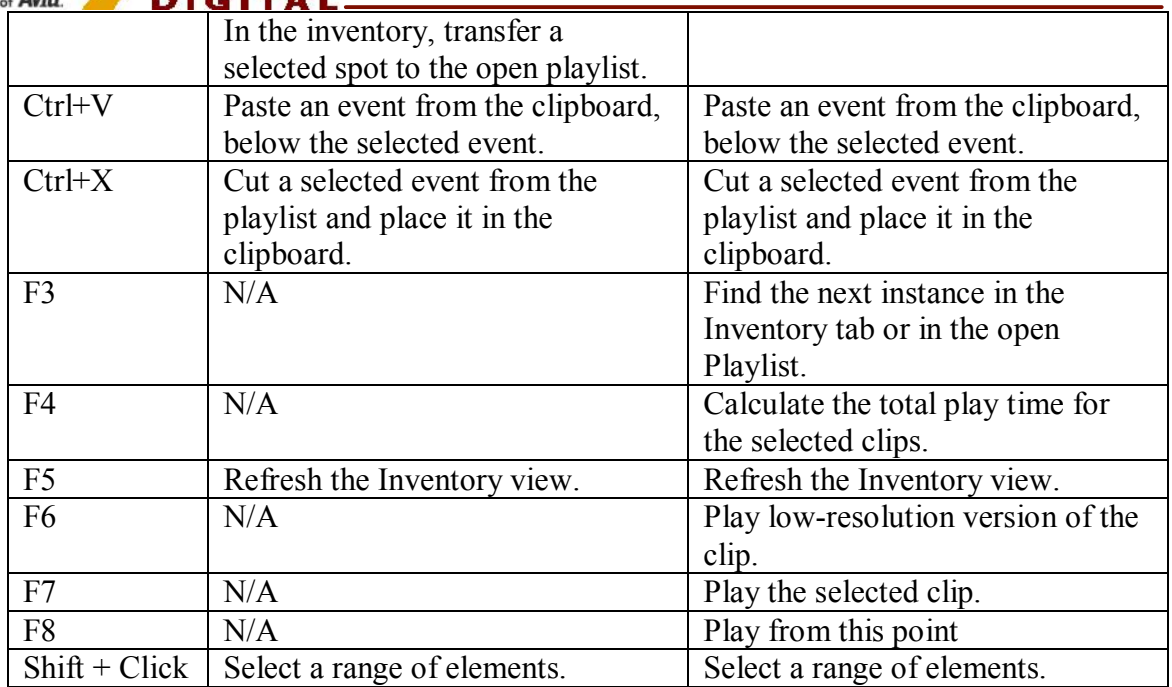

## Additions to Media Prep v4.x

The following functions are new in version 4.x of Media Prep:

• Hide/Unhide columns - The Edit menu now has an option for Hide/Unhide columns. Drag a column off of the grid to remove the column. To replace it, click Edit > Hide/Unhide columns and drag the column back into the grid. This allows you to choose which columns to appear in a report. Settings and preferences save for each user.

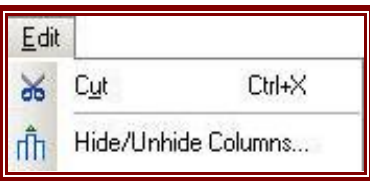

Hint: Create a user named "Print Inventory" and when you log in as that user all of your columns will be right where you need them to be for your print job.

• Export options – You can export the inventory into multiple formats.

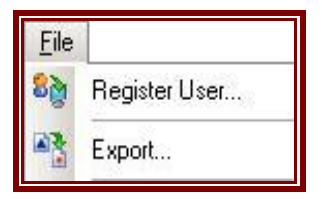

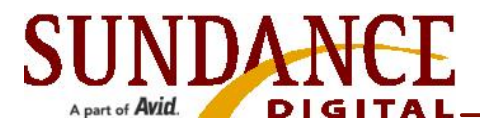

## Revision History

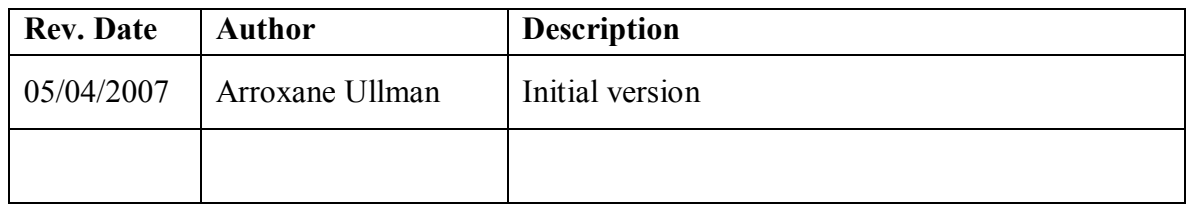